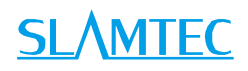

# RPLIDAR S2E

# 低成本 360 度 TOF 激光扫描测距雷达

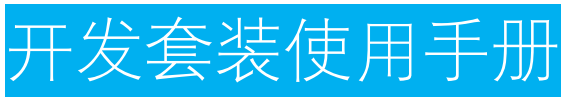

型号: S2E

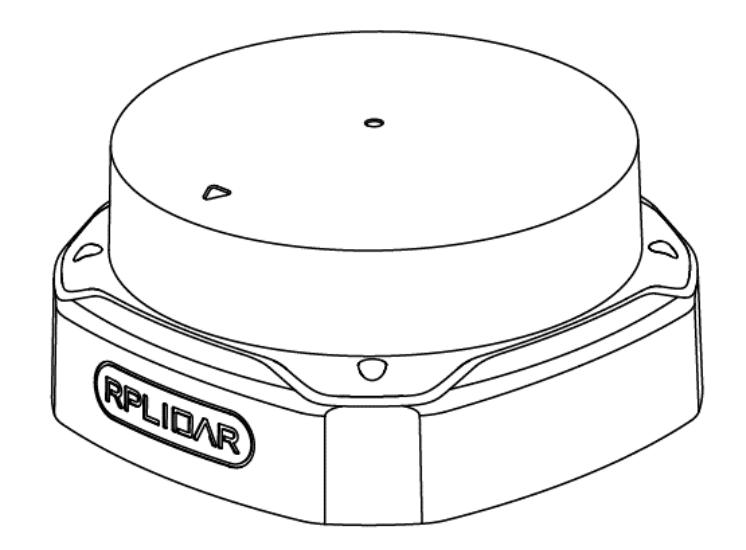

 $\bigcirc$ 

上海思岚科技有限公司

# <span id="page-1-0"></span>目录

# **SLAMTEC**

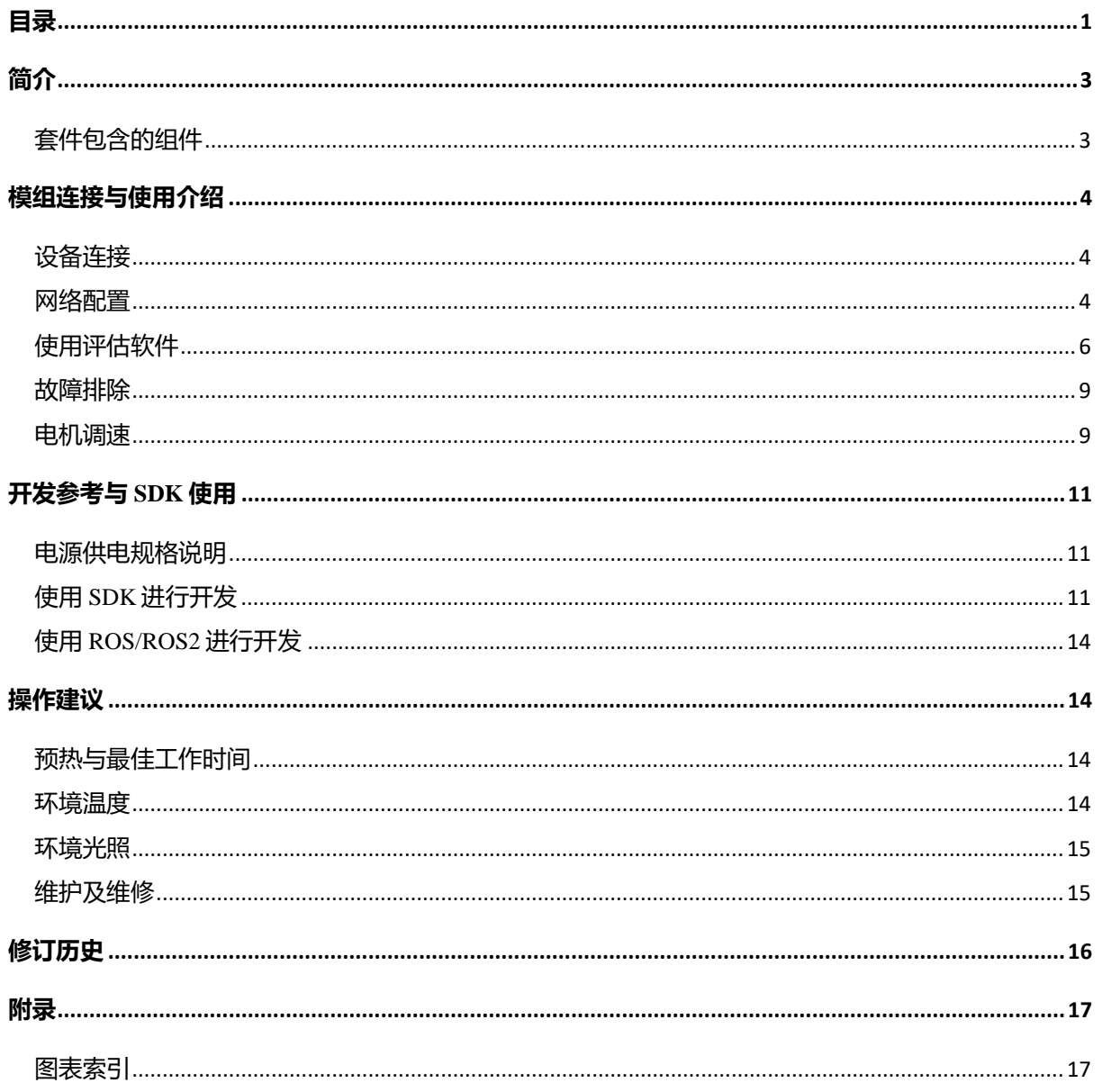

<span id="page-2-0"></span>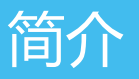

RPLIDAR S2E 开发套装包含了方便用户对 RPLIDAR S2E 进行性能评估和早期 开发所需的配套工具。用户只需要将 RPLIDAR S2E 模组通过网口线与 PC 机连 接,并将电源适配器连接至电源和电源转接线,即可通过机器人管理与开发软 件 RoboStudio 中的 Lidars 插件观测 RPLIDAR 工作时采集得到的环境扫描点云画 面或者使用 SDK 进行开发。

### <span id="page-2-1"></span>套件包含的组件

RPLIDAR S2E 开发套装包含了如下组件:

o RPLIDAR S2E 模组

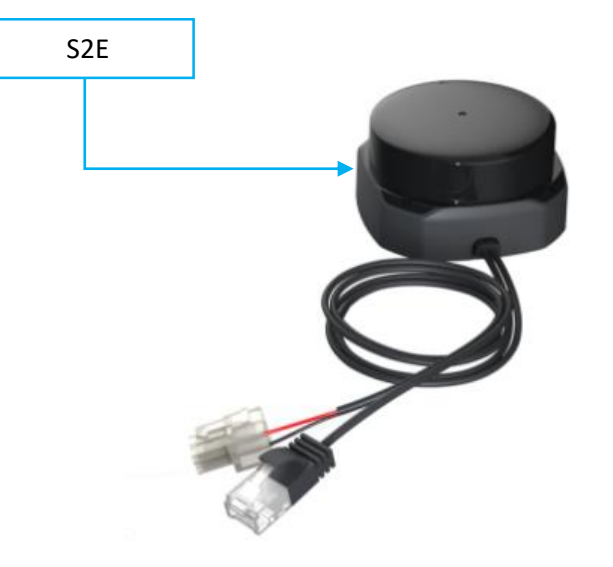

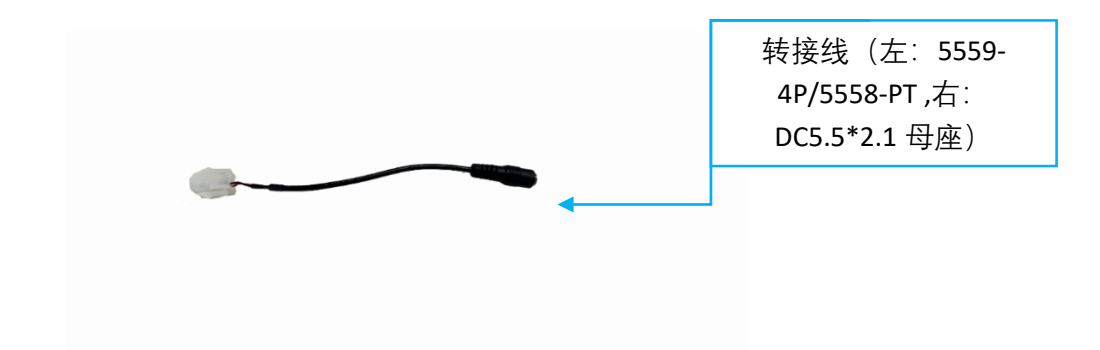

<span id="page-2-2"></span>图表 *1-1 RPLIDAR S2E* 开发套件实物图

Copyright (c) 2009-2017 RoboPeak Team Copyright (c) 2013-2017 Shanghai Slamtec Co., Ltd.

# <span id="page-3-0"></span>模组连接与使用介绍

RPLIDAR S2E 开发套装中包含了标准版本的 RPLIDAR S2E 模组,RPLIDAR S2E 默认 IP 地址为: 192.168.11.2, 用户以太网地址不能与 RPLIDAR S2E 同地 址。

### <span id="page-3-1"></span>设备连接

1) 将开发套装中提供的 RPLIDAR S2E 模组的网口线与 PC 连接,并将电源 线通过电源转接线、电源适配器连接至电源。

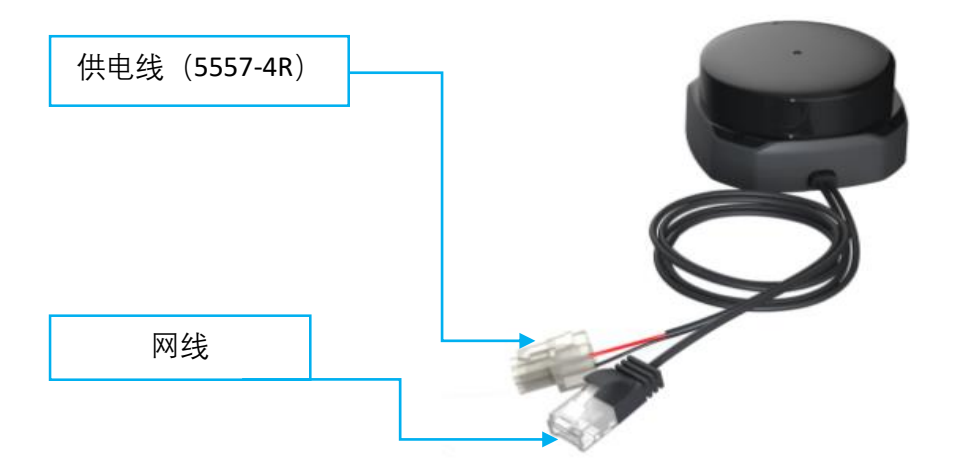

图表 *2-1* 连接 *RPLIDAR S2E* 接线图

#### <span id="page-3-3"></span><span id="page-3-2"></span>网络配置

在使用 RPLIDAR S2E 模组前需进行以太网配置,首先确保 RPLIDAR S2E 模组 已经通过网口连接至 PC,以太网配置方法如下:

1) Windows 网络配置:

如图表 2-2 打开 RPLIDAR S2E 连接的网络接口的以太网属性配置,将本地网络 的 IP 修改成 192.168.11.2,与雷达在同一网段(本文是根据雷达默认 IP 192.168.11.2 进行修改)。

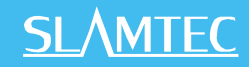

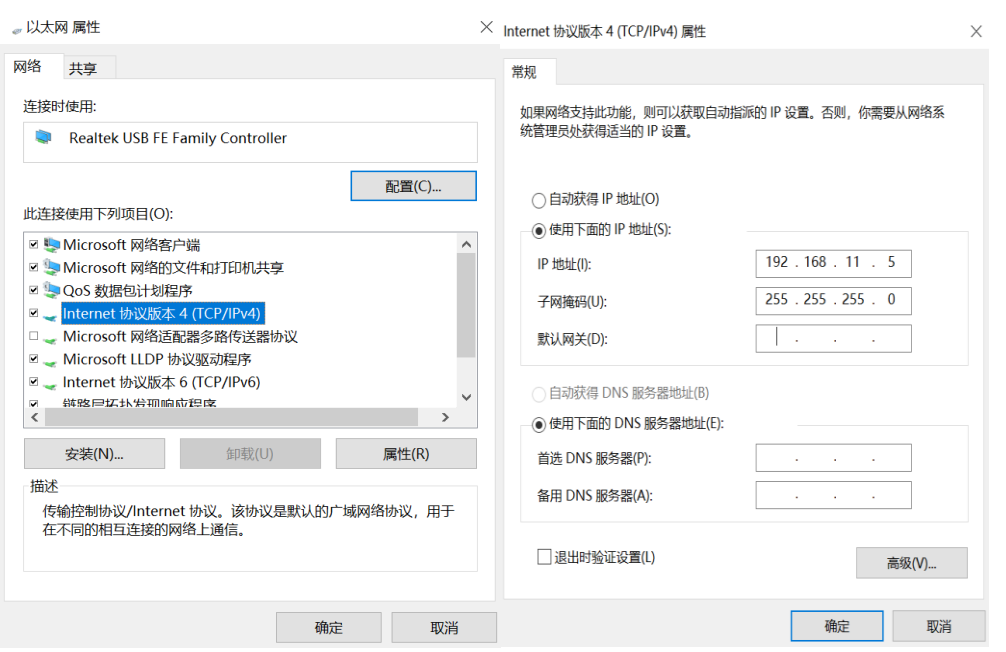

图表 *2-2 Windows* 下的网络配置

2) Linux/MacOs 网络配置:

如图表 2-3,以 Linux 为例,在终端中通过 sudo ifconfig enp4s0 192.168.11.2 命令 进行网络配置,其中 enp4s0 为对应的接口名,请根据实际情况进行修改。

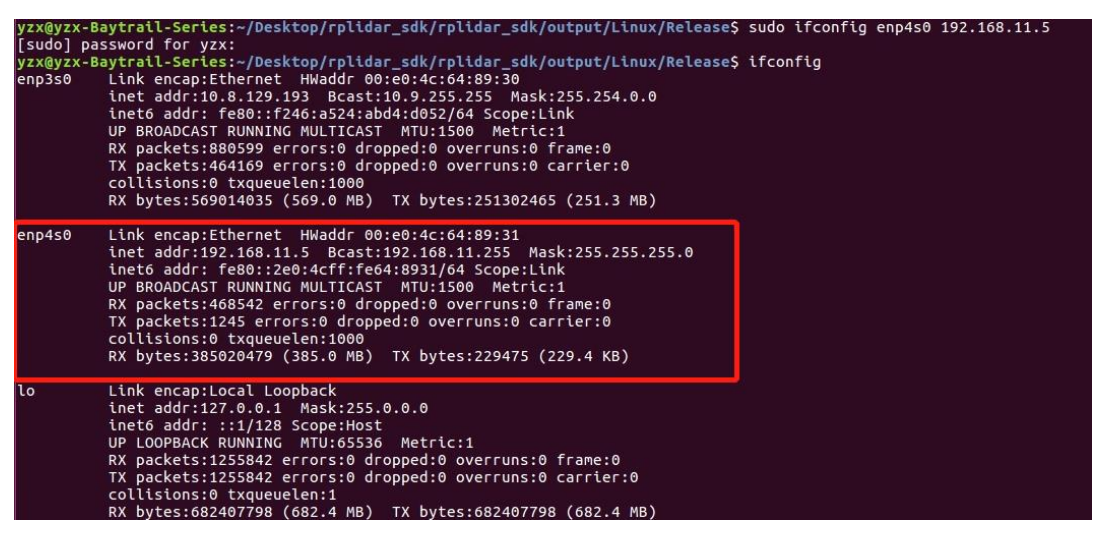

图表 *2-3 IP* 地址设置

<span id="page-4-0"></span>网络配置完成后可以 ping 192.168.11.2 验证网络配置是否成功。

### <span id="page-5-0"></span>使用评估软件

SLAMTEC 在机器人管理与开发软件 RoboStudio 中提供了可视化插件 Lidars 用 于评估和调试。通过该插件,用户可以直观地观测到 RPLIDAR 实时的测距扫描 结果,并且可以保存测距结果至外部文件供进一步分析。

目前该软件需要运行在 Windows 平台下,对于 Linux 和 MacOS 用户,可以使用 SDK 中提供的其他示例程序。

1) 请确保 RPLIDAR S2E 模组已经通过网口连接至 PC, 运行 RoboStudio, 注册 账号并登陆。

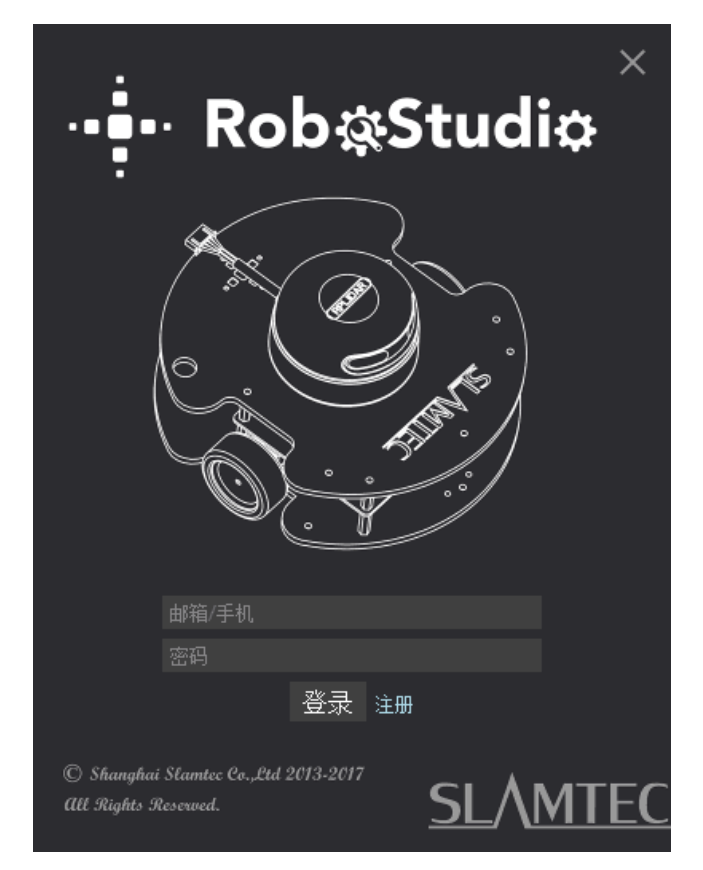

图表 *2-4 RoboStudio* 登录界面

<span id="page-5-1"></span>2)如果连接正常, 则将看到如下界面, 点击"**文件**"菜单的"**雷达**"选项, 然后右 击雷达下图框区域,弹出"**手动连接雷达.../自动检测雷达...**"对话框。

## **SLAMTEC**

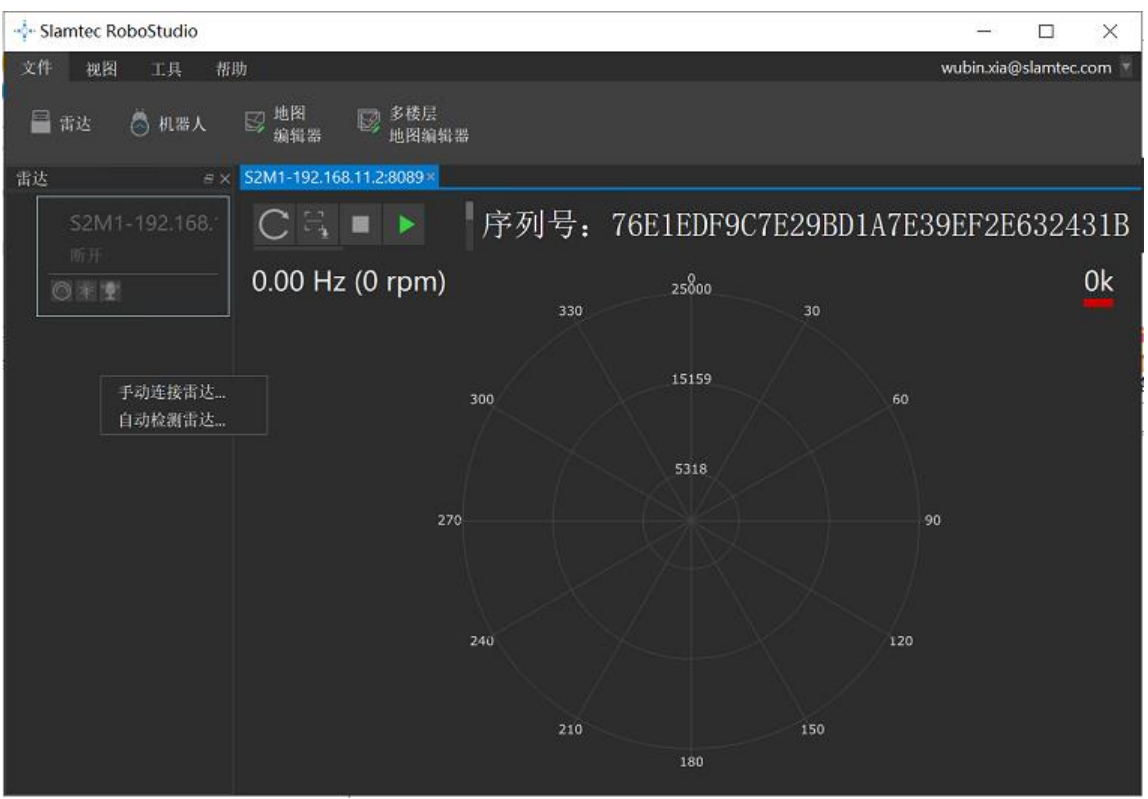

图表 *2-5 RoboStudio* 的手动连接菜单

<span id="page-6-0"></span>3)点击"**手动连接雷达..",选择**对话框中的"**Udp 服务器**"连接方式,配置雷达 ip 地址(192.168.11.2)和端口(port),然后点击"**连接**"。

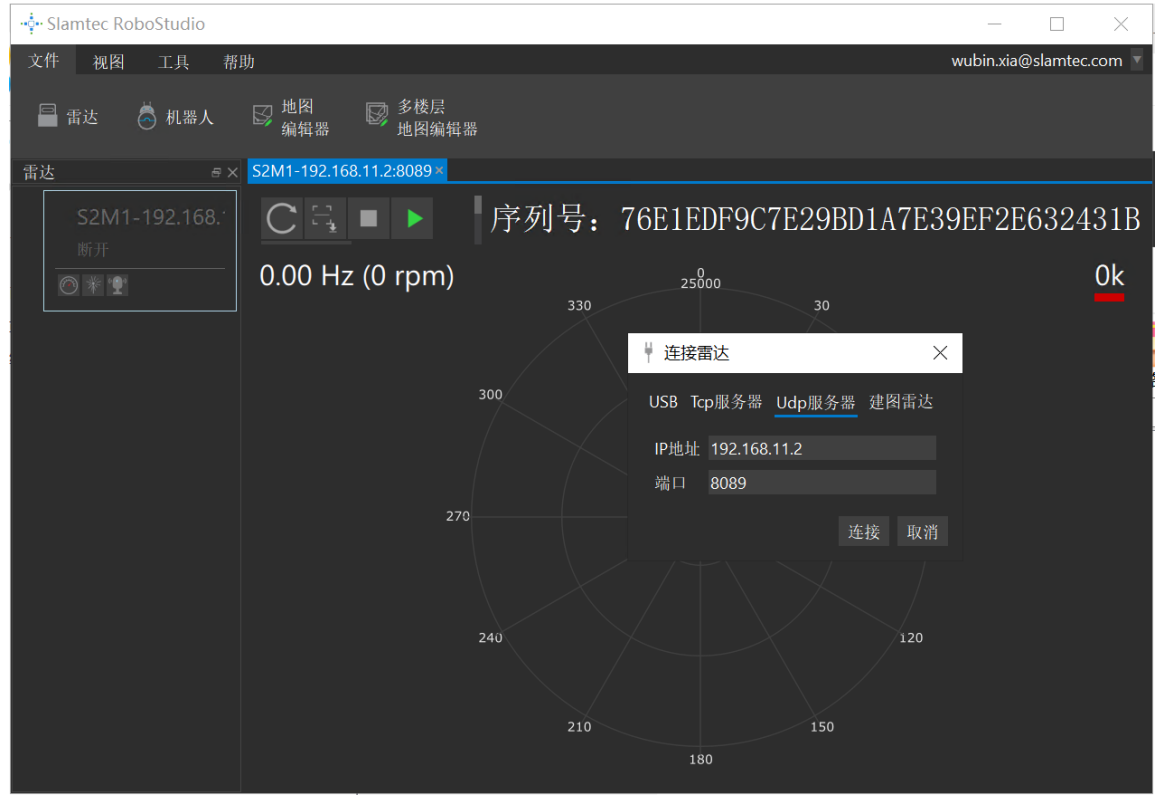

<span id="page-6-1"></span>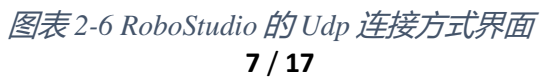

Copyright (c) 2009-2017 RoboPeak Team Copyright (c) 2013-2017 Shanghai Slamtec Co., Ltd.

### **SLAMTEC**

4)同样也可以点击"**自动检测雷达...** "利用 RPLIDAR S2E 设备发现功能寻找自 动检测雷达,连接至 PC 的雷达将出现在列表中,点击该雷达图标即可在雷达下 方展开工具图标列表,右侧为工具栏按钮,点击工具栏按钮可在主工作界面上 打开工具栏选项,如下图所示:

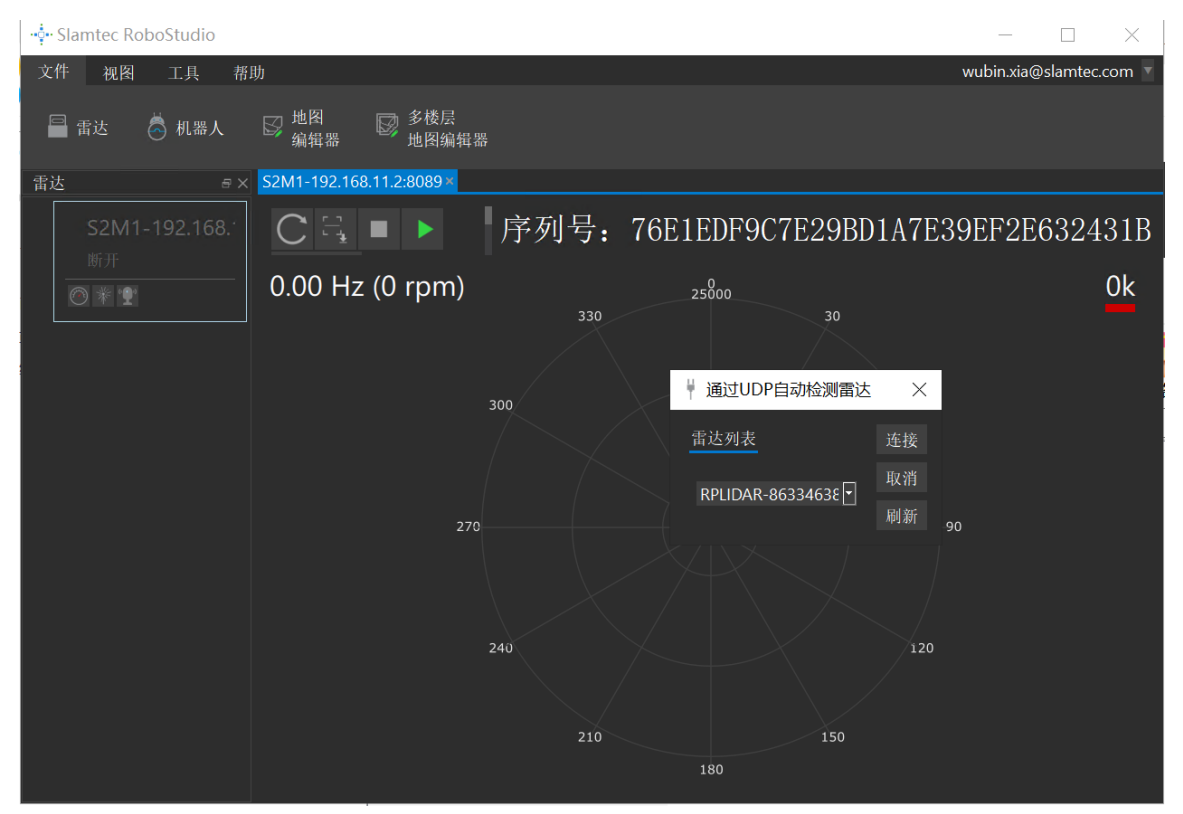

图表 *2-7 RoboStudio* 的 *Lidars* 插件工作界面

其中雷达显示窗显示了当前连接雷达的序列号、版本及型号信息。所有对 RPLIDAR 可进行的操作均已在工具栏列出:

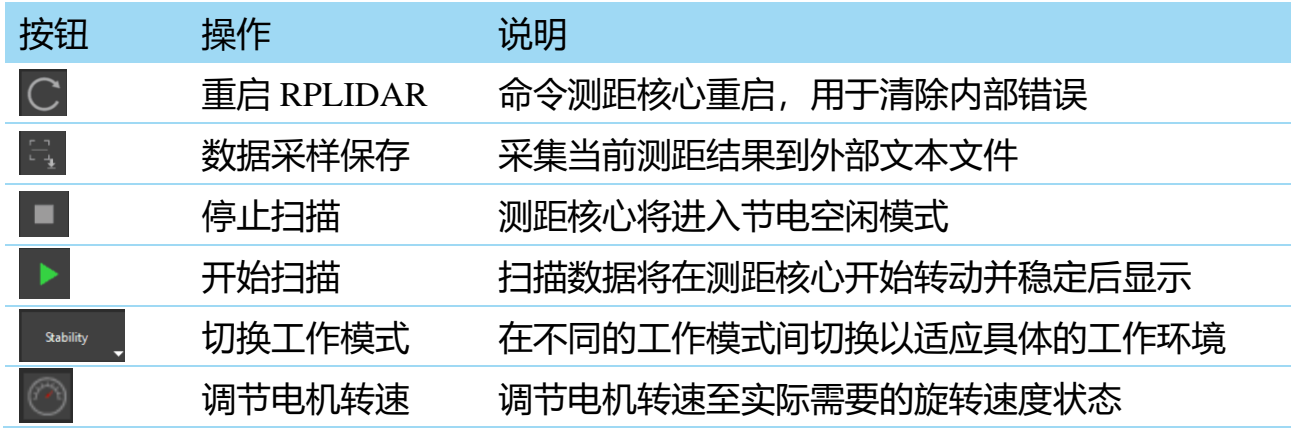

图表 *2-8 Lidar* 插件操作按钮说明

**8** / **17**

点击扫描采集按钮 , 则可以在主工作区中看到当前的扫描图, 默认 10±0.5 Hz:

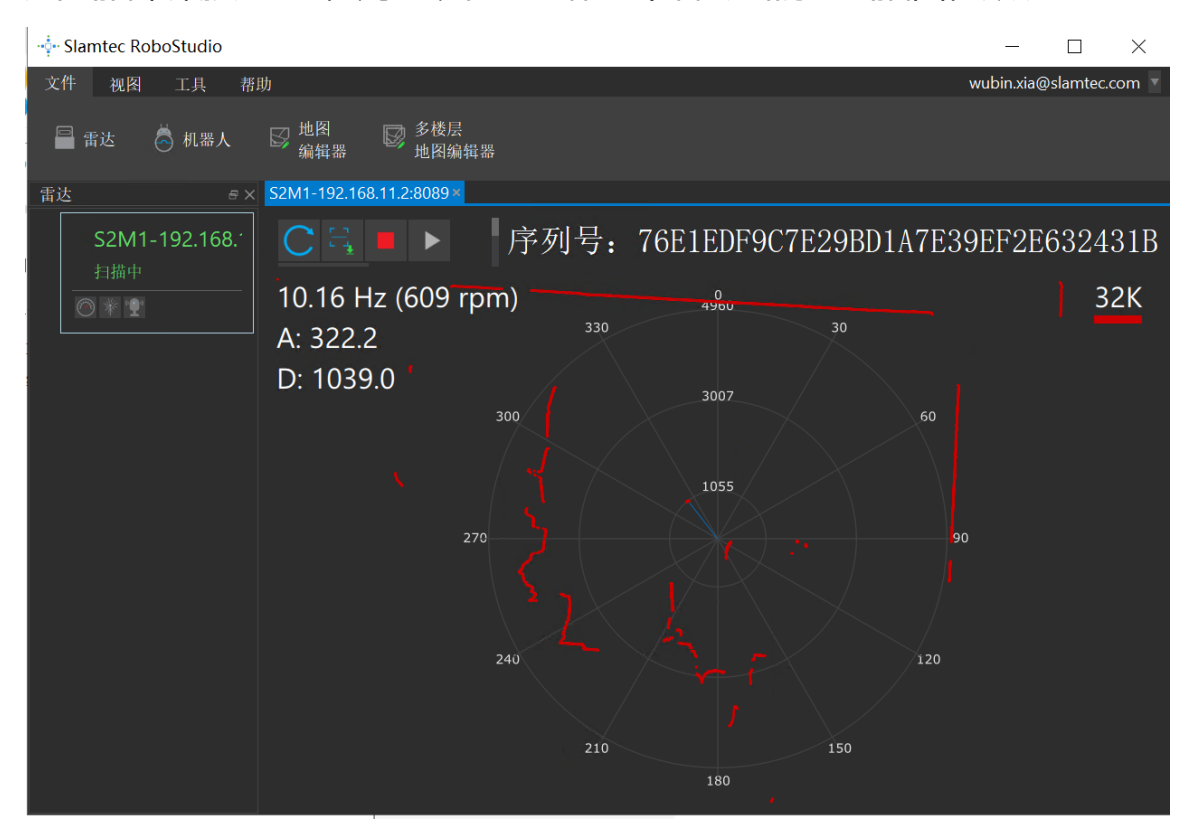

图表 *2-9 Lidar* 插件显示的雷达扫描的轮廓

在主工作区鼠标右键菜单中可以选择不同的测距范围从而实现对扫描画面的缩 放。 测 距 核 心 的 实 时 扫 描 速 度 ( 转 速 ) 会 显 示 在 界 面 中 ( 如: 10.16Hz(609rpm))。

#### <span id="page-8-0"></span>故障排除

在内部测距系统工作异常时,测距核心将自动进入保护状态。演示工具以及 SDK 接口可以获得当前测距核心的工作状态。如果发生故障,则可发送重启命 令 C 要求测距核心重启。

#### <span id="page-8-1"></span>电机调速

在实际运行中,为了适应不同的工作环境,满足特定的工作需要,用户如果需 要不同的电机旋转速度,可以通过 按钮来实现。

### **SLAMTEC**

点击此按钮后,按钮下方会弹出速度调节的对话框和仪表盘,用户可以直接填 入数字来指定具体的转速,填写完成后,电机将自动按照设定的转速旋转;用 户也可以直接拖动进度条至指定的转速。主工作区左上方将显示当前的实际转 速。例如,下图主工作区右上方显示的转速为 15.09Hz。

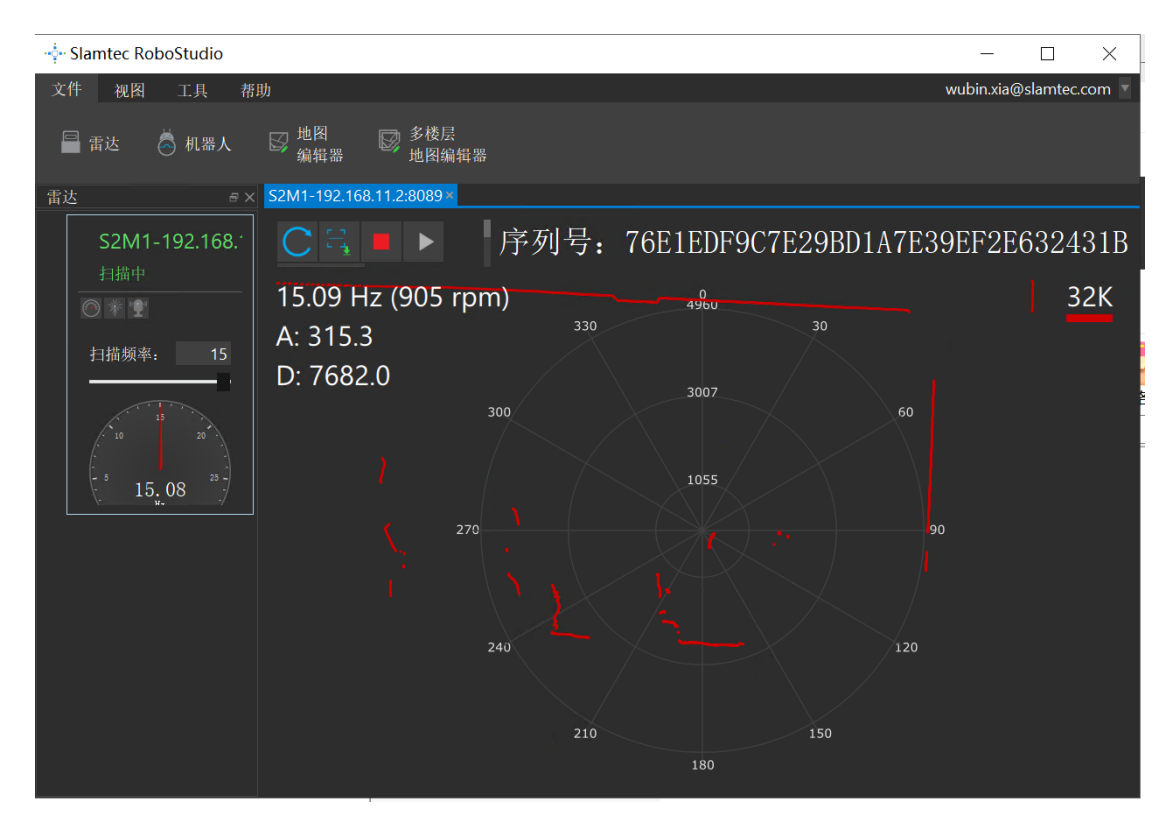

图表 *2-10 Lidar* 插件的电机调速对话框

# <span id="page-10-0"></span>开发参考与 SDK 使用

### <span id="page-10-1"></span>电源供电规格说明

RPLIDAR S2E 采用唯一的外部供电同时驱动测距核心以及使得测距核心旋转的 电机系统。外部系统需要确保该供电电源的电流输出能力以及纹波特性以确保 雷达正常使用。详情请参考 Datasheet.

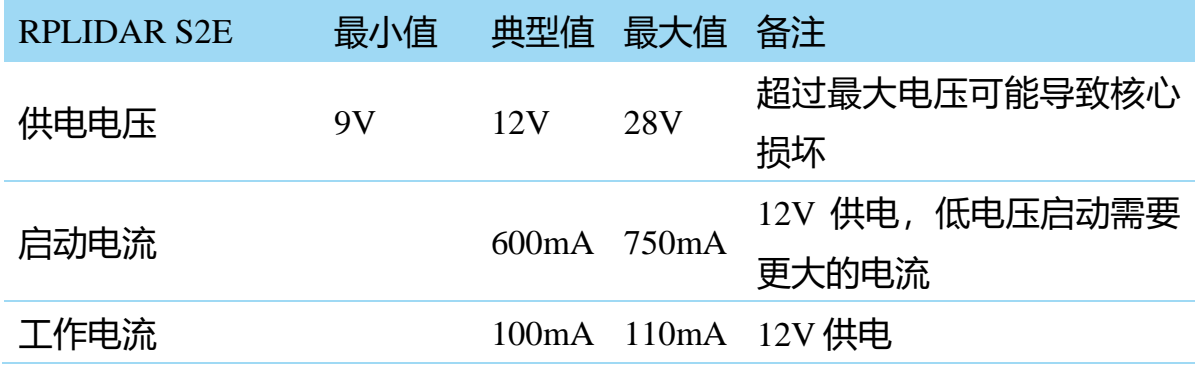

图表 *3-1 RPLIDAR S2E* 供电规格

## <span id="page-10-3"></span><span id="page-10-2"></span>使用 SDK 进行开发

RPLIDAR S2E 可以使用思岚提供的开源代码 RPLIDAR SDK 进行快速开发和验 证, [https://github.com/Slamtec/rplidar\\_sdk](https://github.com/Slamtec/rplidar_sdk), 详细说明请参考官网 SDK 用户手册。 本章节将简单介绍 Windows 下的可视化点云显示 Demo( frame\_grabber)。

1) 将 frame\_grabber 设为启动项目并编译

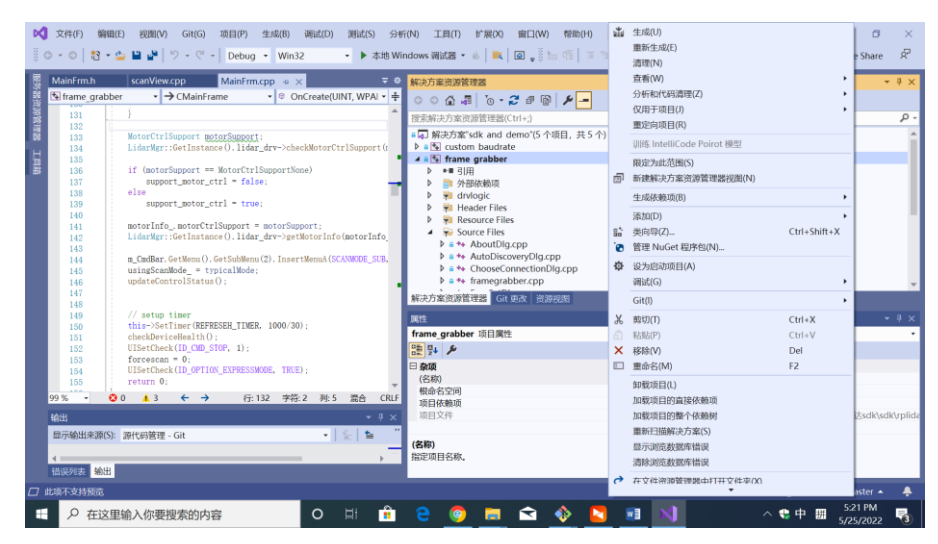

图表 *3-2 frame grabber* 编译

**11** / **17**

2).\output\win32\Debug 或者.\output\win32\Release 路径下找到 frame\_grabber.exe, 并双击运行,若遇到 dll 相关报错,可以将 dll.rar 中的 dll 拷贝运行目录下, 启动 程序,选择"**Network**"连接,按照 RPLIDAR S2E 的接口参数进行手动填写。

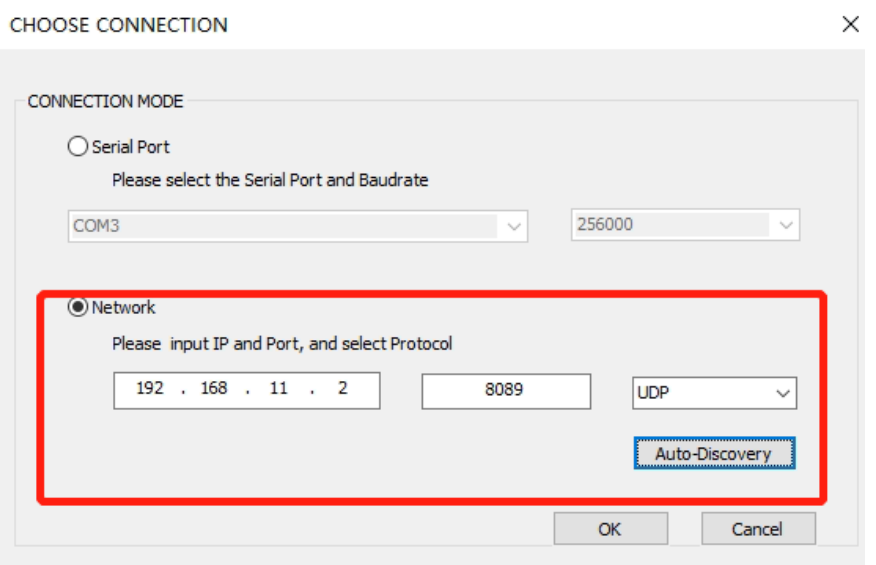

图表 *3-3* 雷达连接选择界面

3) 如果 Windows 上已经安装了 bonjour (SDK 目录下包含安装包 bonjour.rar), 可以利用 RPLIDAR S2E 设备发现功能,点击"**Auto-Discovery**",等待 2~3 秒, 如图双击选择对应的雷达设备,并点击"**OK**"。

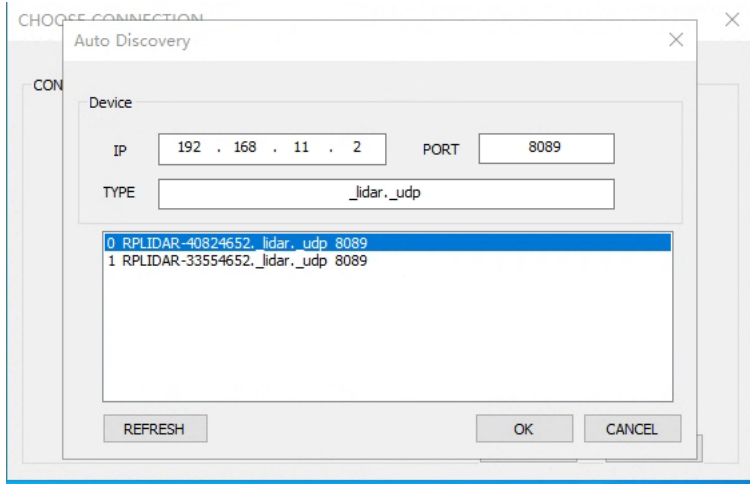

图表 *3-4* 雷达设备发现功能

4) 点击图表 3-3 "OK" 后, 点击 ● 进行点云扫描, 如图表 3-5, SDK 请查看 startScanExpress 及 grabScanDataHq

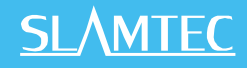

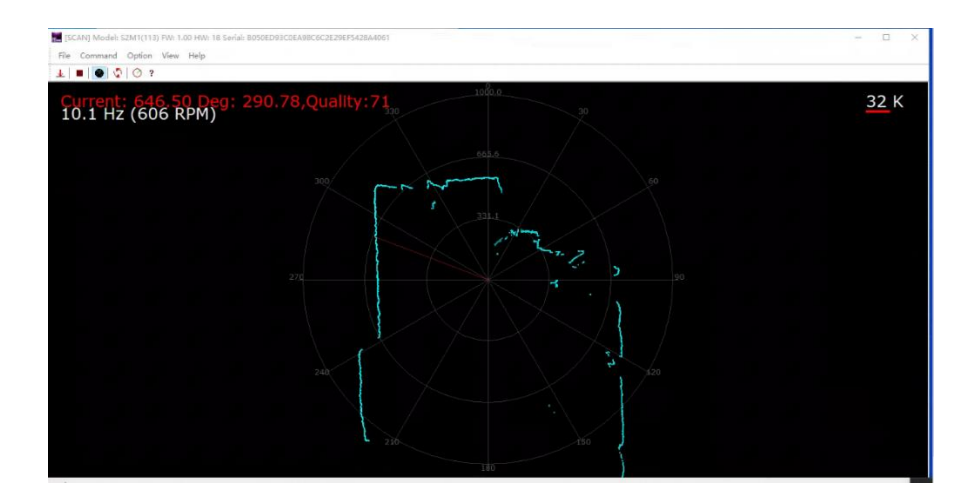

图表 *3-5* 点云显示界面

5) RPLIDAR S2E 支持 3 种扫描模式, 其中 Sensitivity 模式既能输出距离, 角度 和强度信息,还能每个 96 个点云数据输出一次雷达内部时间戳,详情请参考官 网通信协议文档

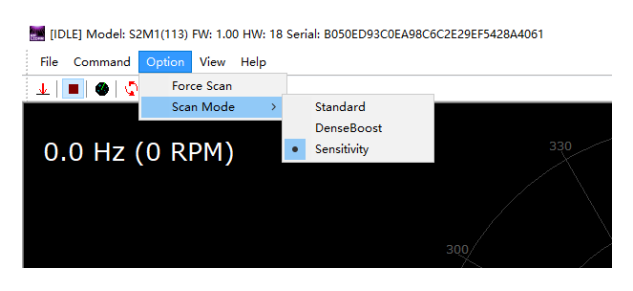

图表 *3-6* 扫描模式选择

6) 启动 雷 达 扫 描 后 , 可 点 击 <sup>©</sup> 进 行 转 速 调 节 , SDK 请 查 看 checkMotorCtrlSupport 和 setMotorSpeed

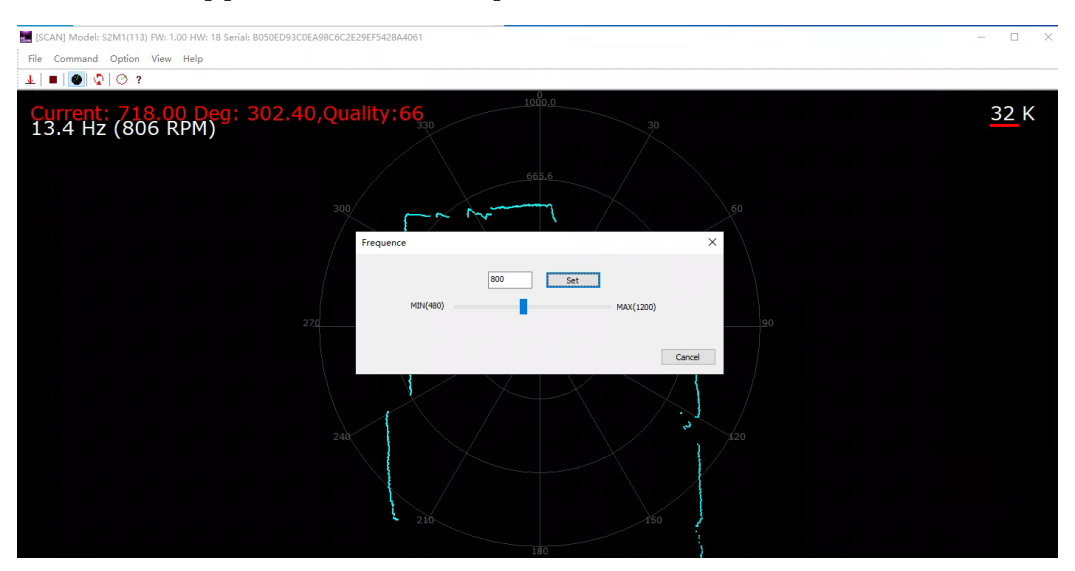

图表 *3-7* 雷达转速调节

<span id="page-13-1"></span>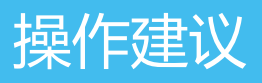

7) IP 配置, 请点击 Command->IP Config, 如图表 3-7 进行 IP 配置, 配置完成 后请进行设备复位<sup>心</sup>。SDK 请查看函数 setLidarIpConf 和 reset

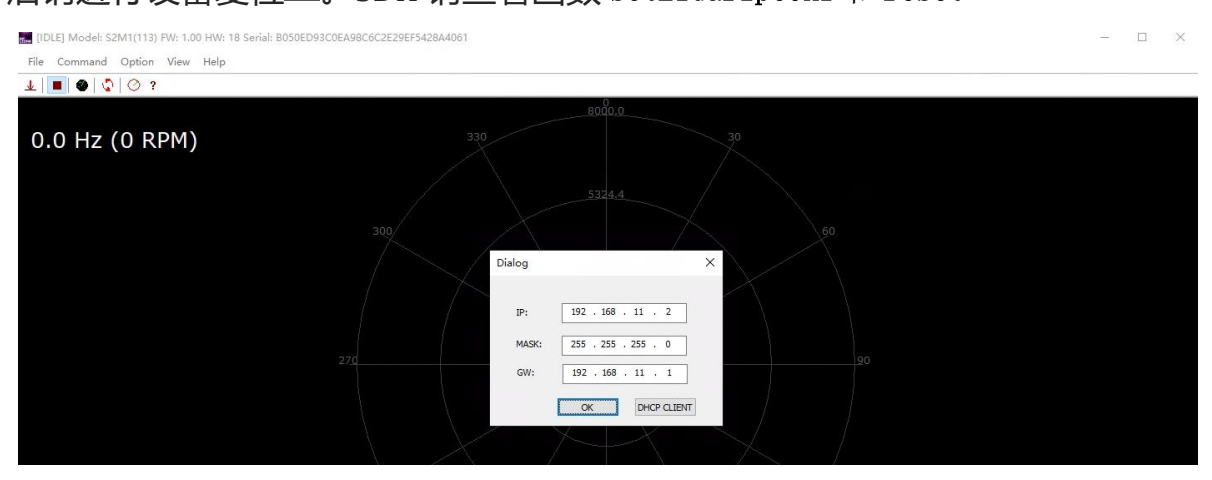

图表 *3-8 IP* 配置

8)可以点击 下载下载单圈点云数据

### <span id="page-13-0"></span>使用 ROS/ROS2 进行开发

- 1) ROS 请参考 [https://github.com/Slamtec/rplidar\\_ros](https://github.com/Slamtec/rplidar_ros),运行 **roslaunch rplidar\_ros view\_rplidar\_s2e.launch** 进行可视化测试
- 2) ROS2 请参考 https://github.com/Slamtec/sllidar ros2,

#### **ros2 launch sllidar\_ros2 view\_sllidar\_a3\_launch.py** 进行可视化测试

详情请参考 Slamtec github。

### <span id="page-13-2"></span>预热与最佳工作时间

由于测距核心在工作中将产生热量,建议在 RPLIDAR 工作(开启扫描模式、扫 描电机开始运转)2 分钟后使用。此时测距精度将达到最佳水平。

#### <span id="page-13-3"></span>环境温度

当环境温度与常温差距过大将影响测距系统的精度,并可能对扫描系统的结构 产生损害。请避免在高温(>50摄氏度)以及低温(<-10摄氏度)的条件中使用。

#### <span id="page-14-0"></span>环境光照

相较于 RPLIDAR A 系列雷达,RPLIDAR S2E 具备更强的抗环境光干扰能力 (80Klux),支持在室外环境下正常工作。

#### <span id="page-14-1"></span>维护及维修

请不要擅自打开本设备外壳进行维修,否则保修将会失效。 在使用过程中,注意保持设备外壳清洁,以保证雷达正常使用。

# <span id="page-15-0"></span>修订历史

# **SLAMTEC**

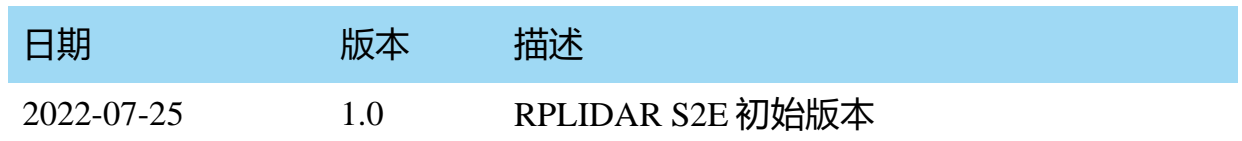

### <span id="page-16-1"></span><span id="page-16-0"></span>图表索引

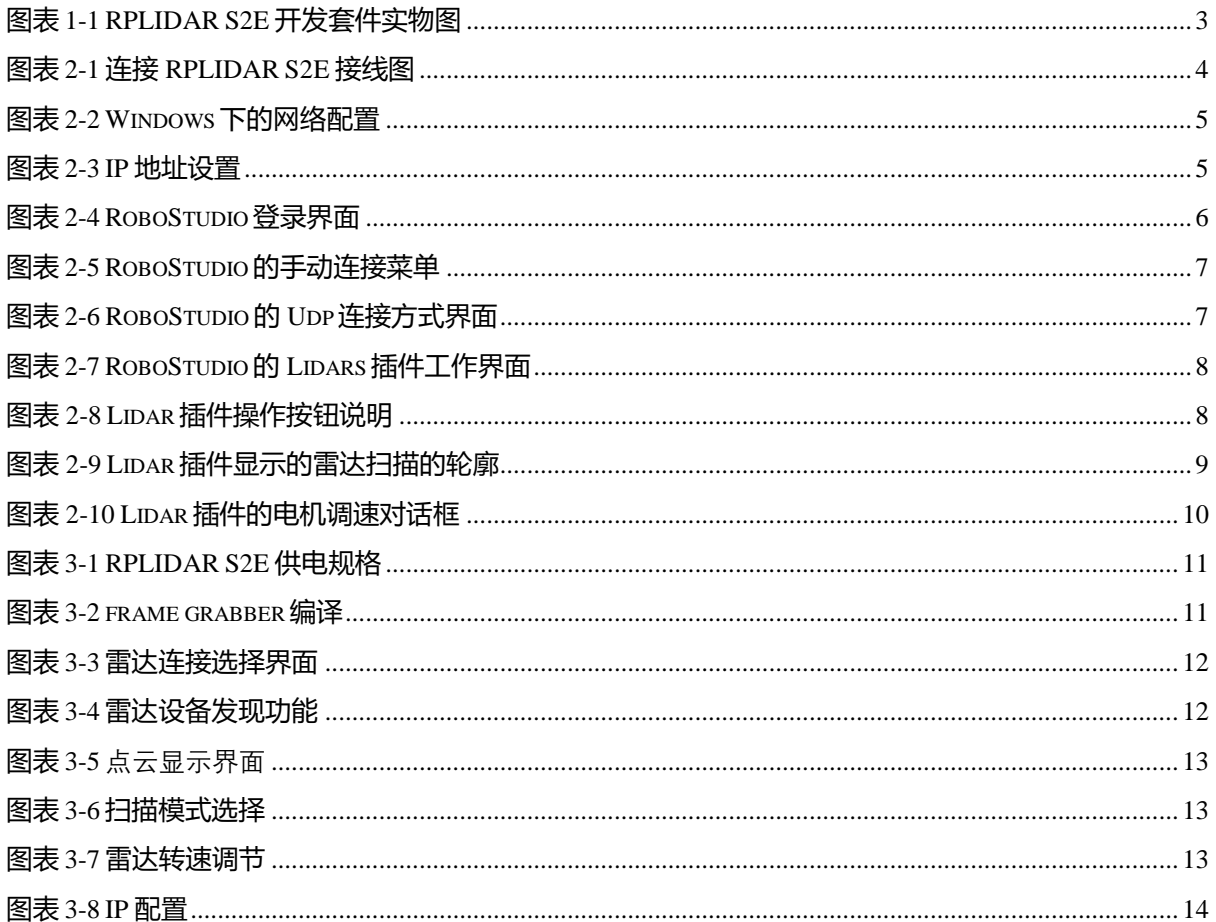